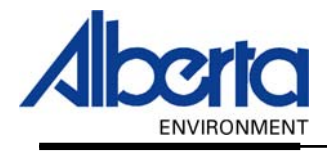

# Water Use Reporting (WUR) -External User Manual-

# - Meter and Meter Measurements - Submitter Submission Details And Inactive Periods

January 2006

### Table of Contents

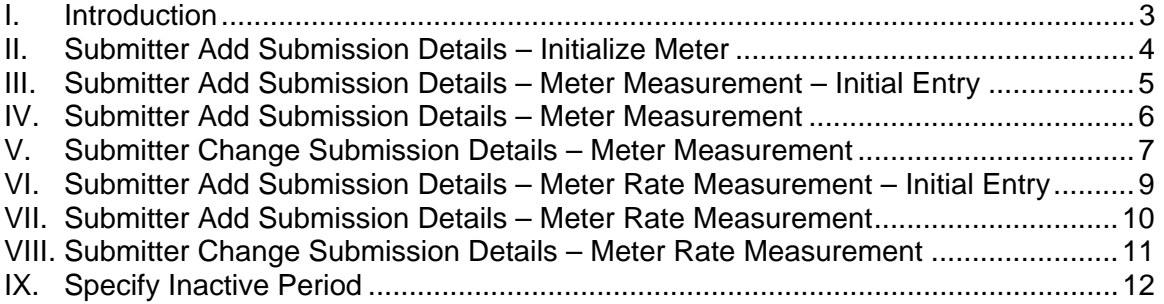

## I. Introduction

This section will cover how to enter Meter Readings and Meter Measurements into the WUR system.

In order to Initialize a Meter Reading, Submit/Change Meter Measurements or Submit/Change Meter Rate Measurements, the appropriate Licence must be selected, from the WUR home page select Licence List (Figure 6.0)

<sup>T</sup>*Figure 6.0* 

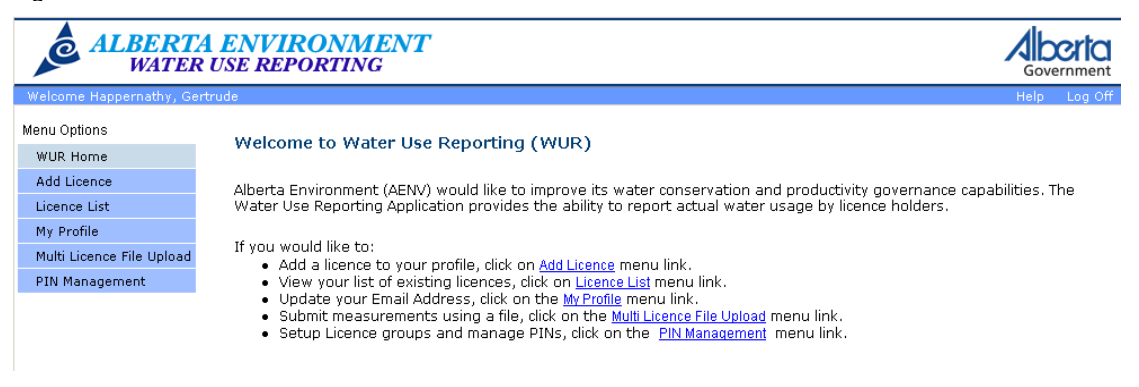

A list of licences that you manage will appear. Click on the License that you wish to submit or change (Figure 6.1).

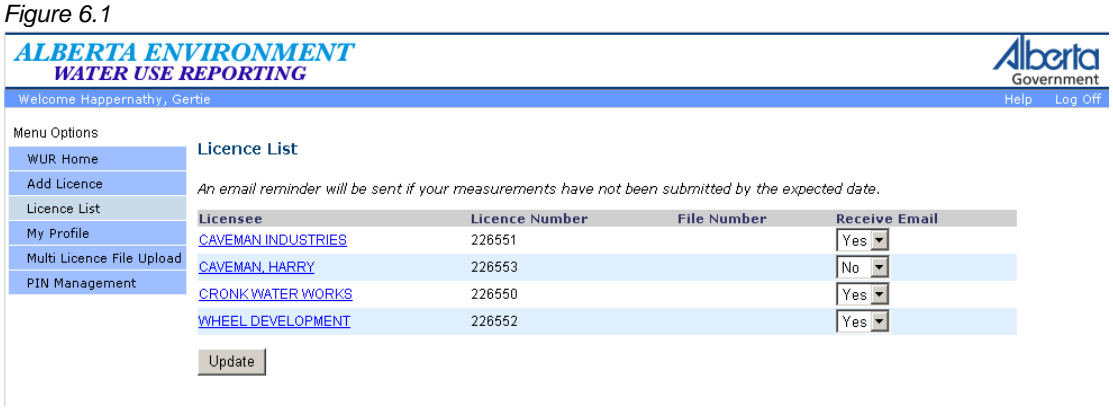

Click on the Licence Location (Figure 6.2).

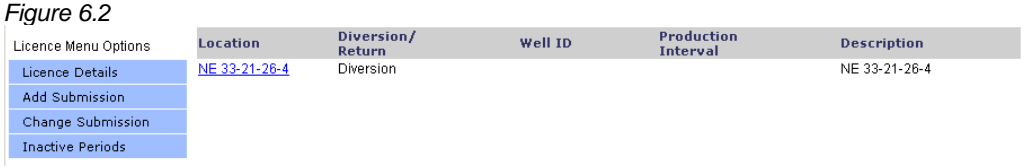

### II. Submitter Add Submission Details – Initialize Meter

In order for the WUR system to process those Licences that have Meter Based Readings, an Initial Meter Reading will need to be entered. An Initial Meter Reading is entered for a New Meter or the Rollover of a current one.

When initialising the Meter, have your first Meter Reading on hand; you will need to enter this Reading once the Meter has been initialized.

To Enter an Initial Meter Reading for this Licence click Add Submission from the Licence Menu Options and select the Period Date (Figure 6.3).

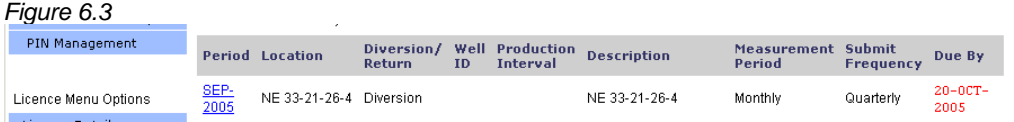

Select the Metered Units that applies to the data being entered (*Figure 6.4*).

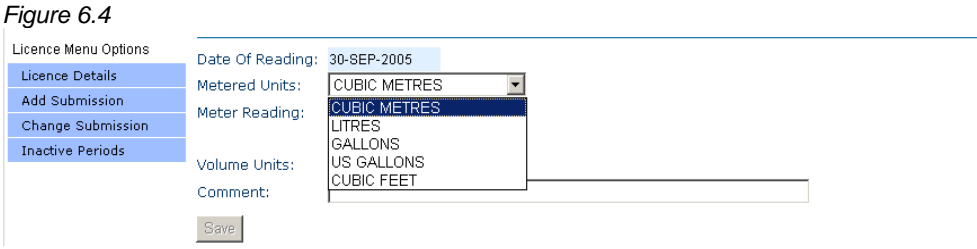

Next, enter the Meter Reading (Figure 6.5).

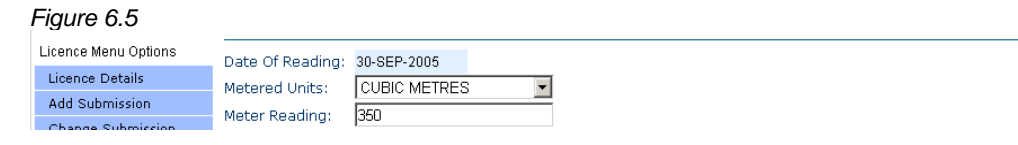

Select the Volume Units (Figure 6.6).

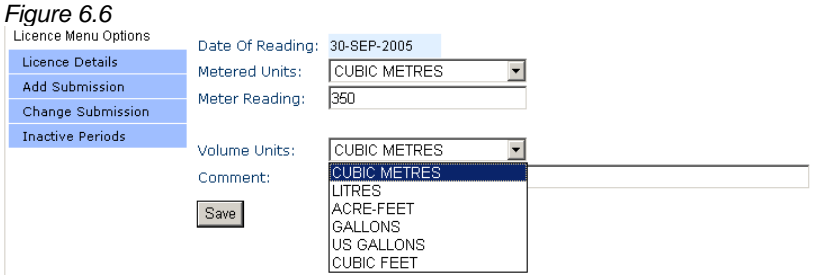

In the Comment box enter the Reason for the Initializing a New Meter (*Figure 6.7*).

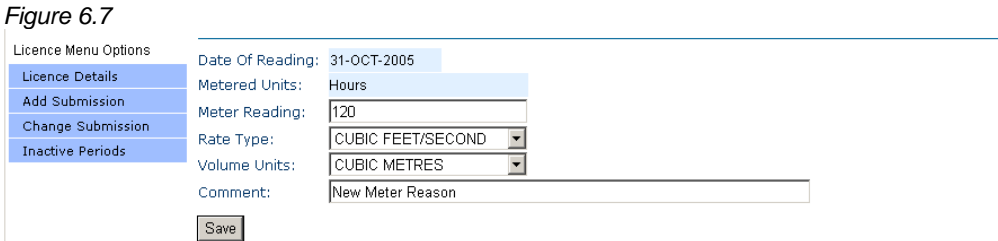

Hit the Save button. A message indicating a successful save shall appear along with a message that a Meter Reading is required. Put your first Meter Reading in the highlighted Red Area. Proceed to the next section (Figure 6.8)

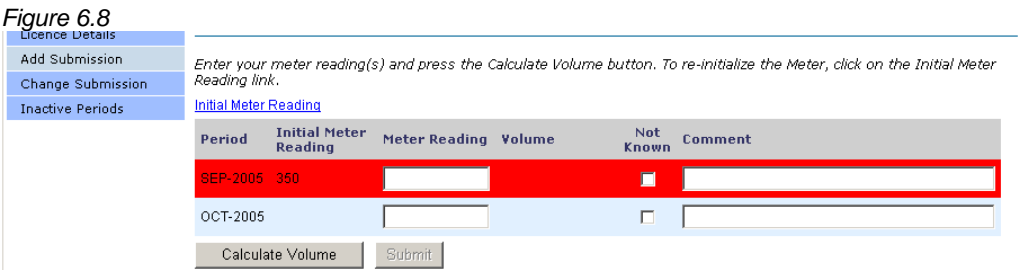

### III. Submitter Add Submission Details – Meter Measurement – Initial Entry

Enter your first Meter reading into the Red Section. If you have additional Readings they may be entered at this time as well (Figure 6.9).

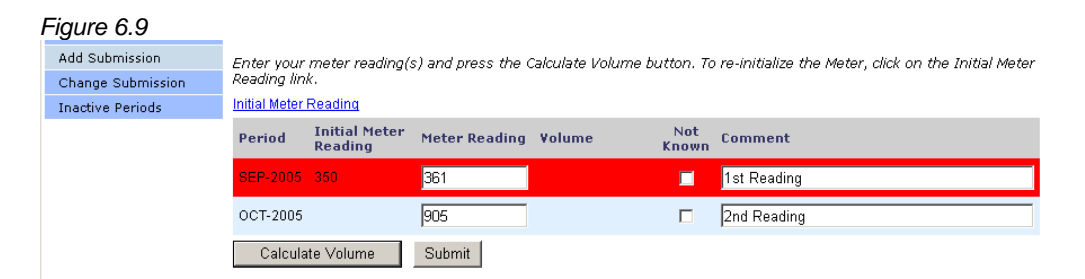

Once you have entered the Meter Readings click on the Calculate Volume button. If the Meter Reading is Not Known then check off that box. Enter a Comment that may assist you later, for example: 1<sup>st</sup> Reading, 2<sup>nd</sup> Reading, etc (Figure 6.10).

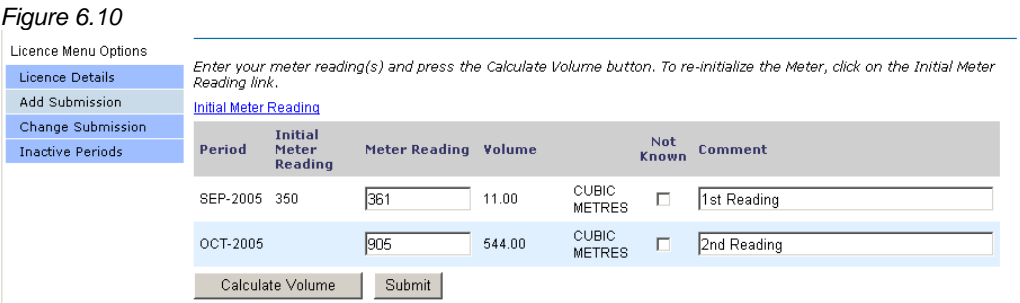

Verify the information you entered is correct and hit the Submit button. A successfully saved submission message shall appear (Figure 6.11).

<sup>T</sup>*Figure 6.11* 

 $\left($  \*) The submission was successfully saved.

### IV. Submitter Add Submission Details – Meter Measurement

If you have already initialized the Meter previously and are adding a submission then this is the section for you. If you require to re-initialize the Meter, click on the Initial Meter Reading link (Section II – Submitter Add Submission Details – Initialize Meter – Page 4).

It is possible to enter more than one meter measurement value at a time in subsequent measurement periods as the system will automatically calculate the volume for each period as required upon selection of the Calculate Volume button.

Since volumes are calculated as the difference in two subsequent meter readings, for the most part each subsequent meter measurements will be larger than the previous one indicating that some positive volume of water has been used. If however, a subsequent meter reading is smaller than its previous Meter Reading and the values are correct, this indicates that a Meter Rollover Event has occurred.

A Meter Rollover Event is used to signify one of two things:

- 1. The Meter being used has reached and exceeded its maximum value resulting in the Meter reading now being smaller than it previously was. I.e. 99999 to 00001
- 2. A Meter has been replaced with a new Meter; therefore the previous values submitted are no longer relevant in relation to this new Meter.

A Meter Rollover Event will be automatically generated by the system and will provide the best guess as to the additional Meter usage required to roll the meter over. This value will be represented as a negative Meter Initialisation and will be automatically entered by the system. If this value is incorrect and situation 2 above is what has

occurred, the user can override the system initiated roll over by selecting the Initialize Meter hyperlink.

If a meter reading is unknown, selection of the Not Known checkbox and entry of a comment in the Comment field for the respective period can be used as a submission.

Enter your Meter Reading(s) and Press the Calculate Volume button. Hit the Submit Button once the data has been entered (Figure 6.12).

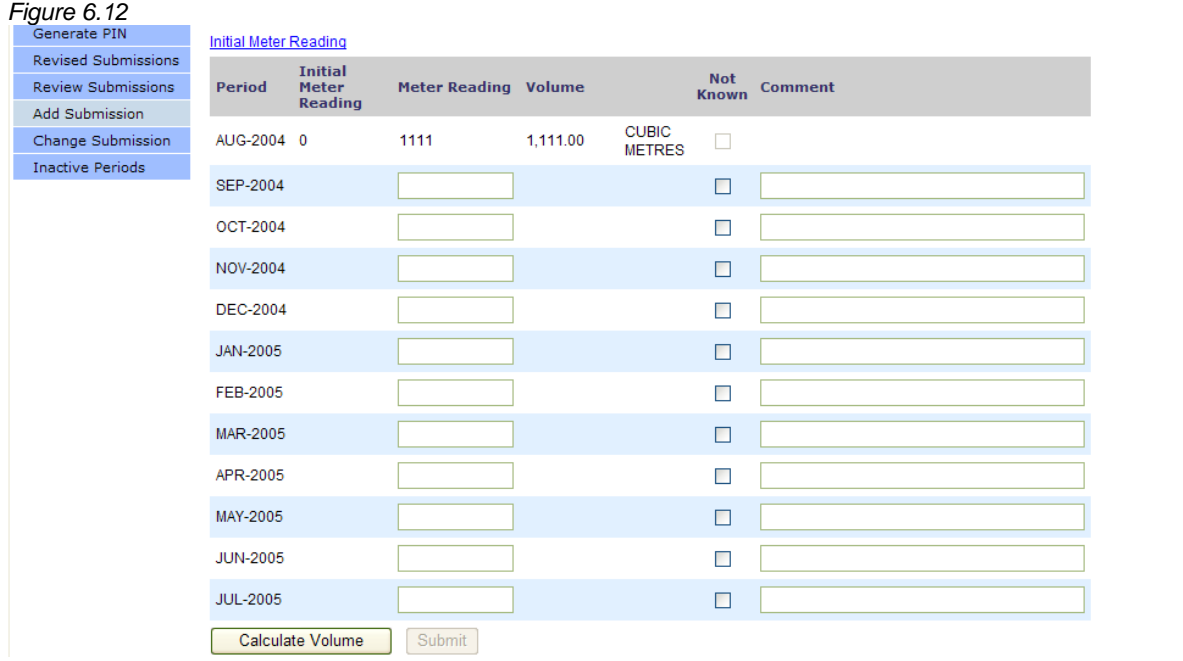

### V. Submitter Change Submission Details – Meter Measurement

Click on View and then on Change Submission from the Licence Menu Options (Figure 6.13).

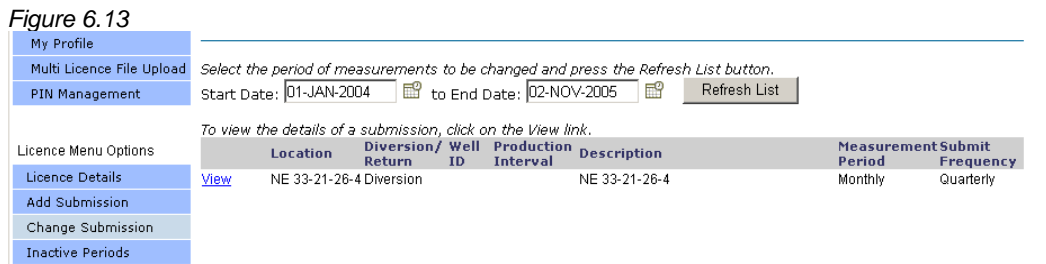

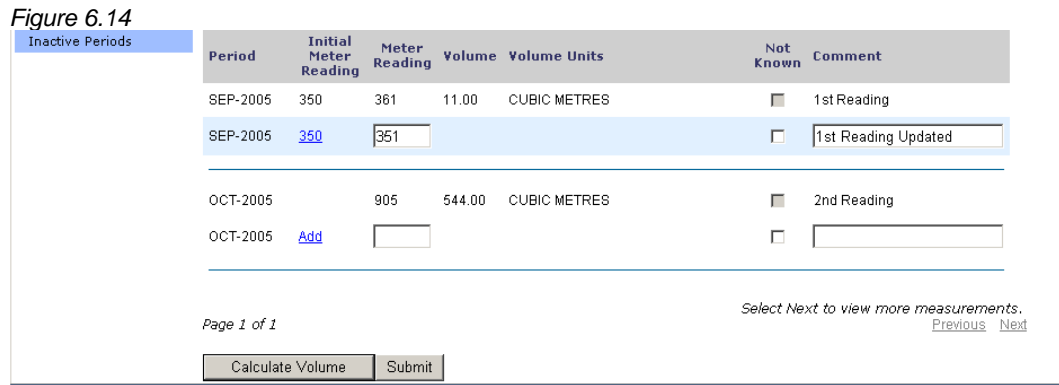

Enter the correct Meter Reading and a corresponding Comment (Figure 6.14).

Once the data has been entered hit the Calculate Volume button, verify the Volume amounts and make changes if necessary (Figure 6.15).

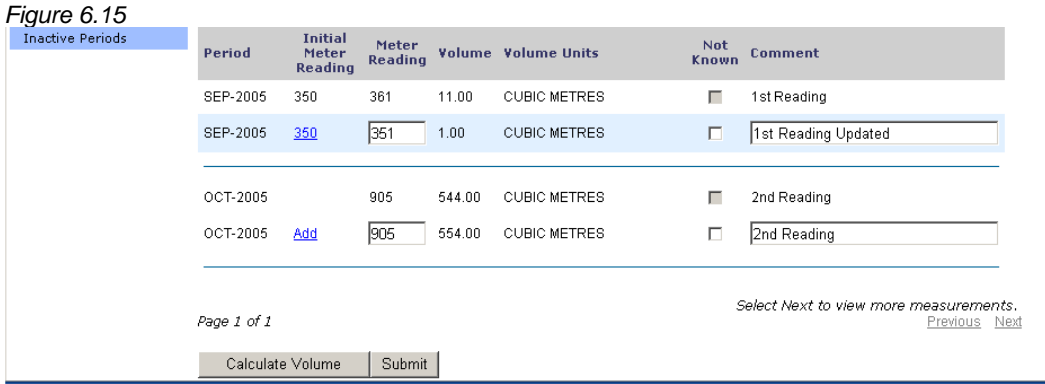

Hit the Submit button and a message indicating a successful Change will be displayed *(Figure 6.16).* 

#### $Figure 6.16$

(\*) Changed submissions were successfully submitted.

 $\sim$  1

### VI. Submitter Add Submission Details – Meter Rate Measurement – Initial Entry

To submit for this Licence click Add Submission from the Licence Menu Options (Figure 6.17).

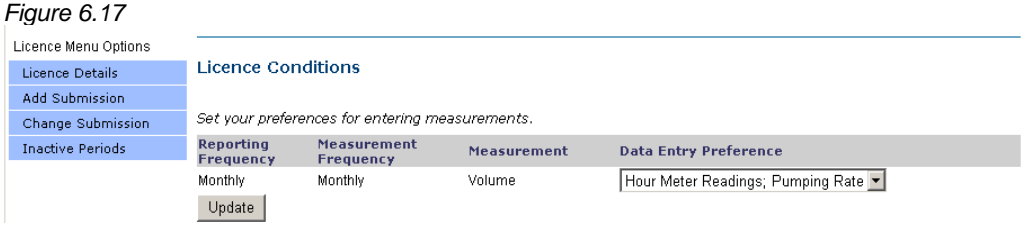

Click on the Period date (Figure 6.18).

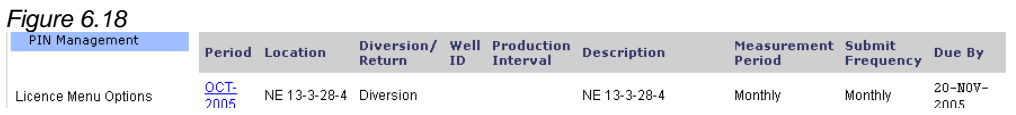

Enter the Initial Meter Reading. From the drop down lists select the Rate Type and Volume Units. In the Comment box indicate the Reason for Initializing a new Meter *(Figure 6.19).* 

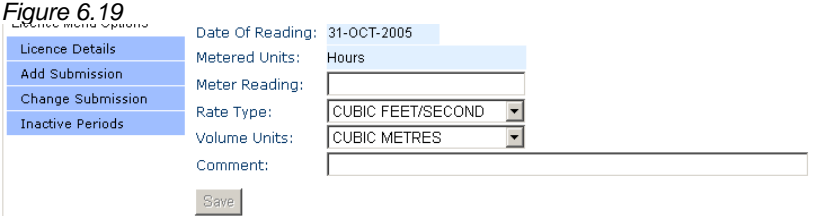

Hit the Save button. A message indicating a successful save shall appear along with a message that a Meter Reading is required. Enter your first Meter reading into the Red Section (Figure 6.20).

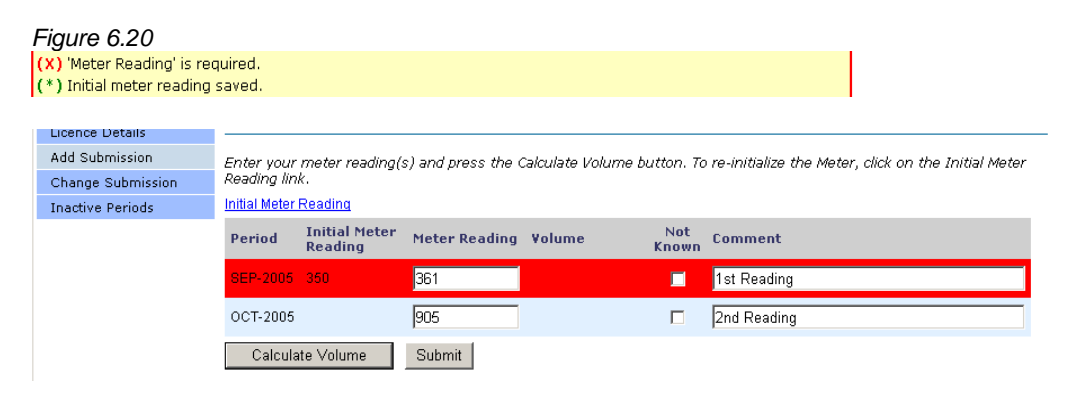

Document 6 – Alberta Environment Water Use Reporting (WUR) System Page 9 of 13 Once you have entered the Meter Reading and Rate click the Calculate Volume button. If the Meter Reading is Not Known then check off that box. Enter a Comment that may assist you later, for example: 1<sup>st</sup> Reading, 2<sup>nd</sup> Reading, etc (Figure 6.21).

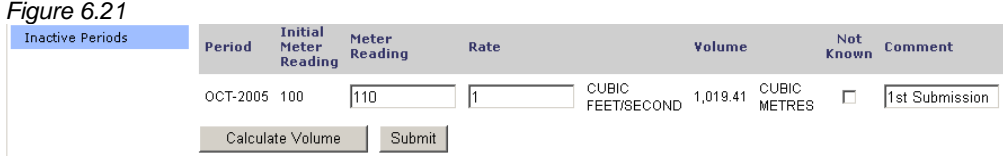

Verify that the Volume amount is correct, make changes if necessary and click the Submit button. A successfully saved submission message shall appear (Figure 6.22).

#### Figure 6.22  $\left($  \*) The submission was successfully saved.

### VII. Submitter Add Submission Details – Meter Rate Measurement

If you have already initialized the Meter previously and are adding a submission then this is the section for you. If you require to re-initialize the Meter, click on the Initial Meter Reading link (Section II – Submitter Add Submission Details – Initialize Meter – Page 4).

Since Meter Readings are a factor for volume calculation, they are also subject to rollover as is the Meter Reading method of submission. If, the most recently entered Meter reading is smaller than the previous Meter reading and the values are correct, this indicates that a Meter Rollover Event has occurred.

A Meter Rollover Event is used to signify one of two things:

- 1. The Meter being used has reached and exceeded its maximum value resulting in the Meter reading now being smaller than it previously was. I.e. 99999 to 00001
- 2. A Meter has been replaced with a new Meter, therefore the previous values submitted are no longer relevant in relation to this new Meter.

A Meter Rollover Event will be automatically generated by the system and will provide the best guess as to the additional meter usage required to roll the Meter over. This value will be represented as a negative Meter Initialisation and will be automatically entered by the system. If this value is incorrect and situation 2 above is what has occurred, the user can override the system initiated roll over by selecting the Initialize Meter hyperlink.

If a Meter reading is unknown, selection of the Not Known checkbox and entry of a comment in the Comment field for the respective period can be used as a submission.

Enter your Meter Reading(s) and Press the Calculate Volume button. Hit the Submit Button when data is complete (Figure 6.23).

#### <sup>T</sup>*Figure 6.23*

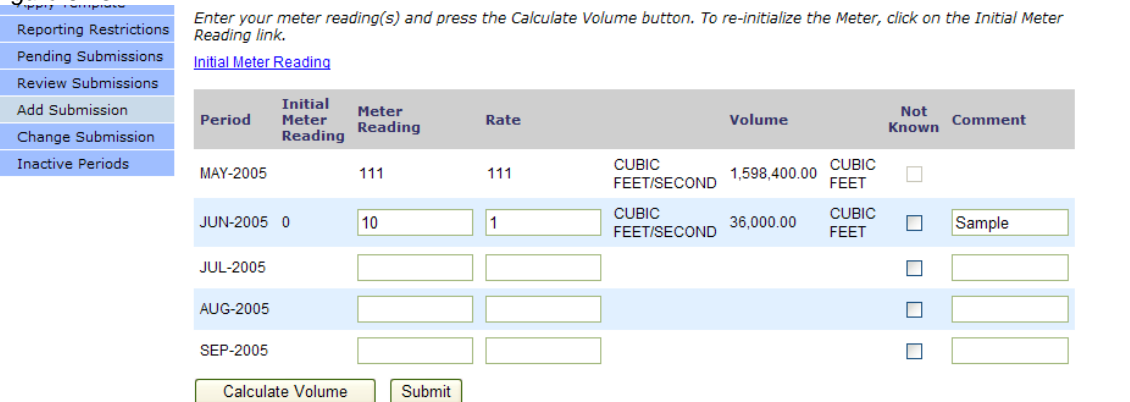

### VIII. Submitter Change Submission Details – Meter Rate Measurement

See the Introduction (Page 3) for Information on how to display the Licence that you wish to make a Change to the Submission.

Click on View and then on Change Submission from the Licence Menu Options (Figure 6.24).

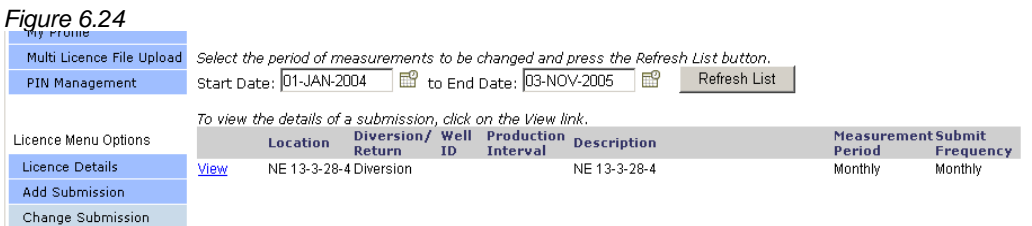

Enter the correct Meter Reading, Rate and a corresponding Comment. Click on the Calculate Volume button (Figure 6.25).

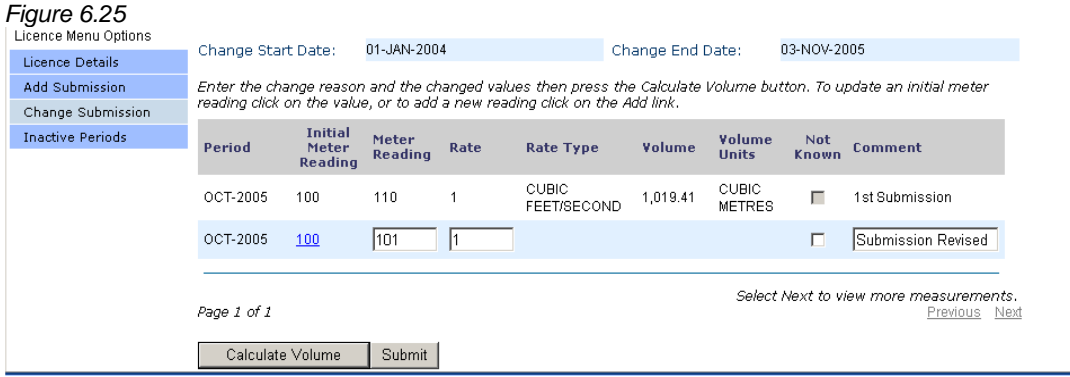

Verify information, make any changes and hit the Submit Button (*Figure 6.26*).

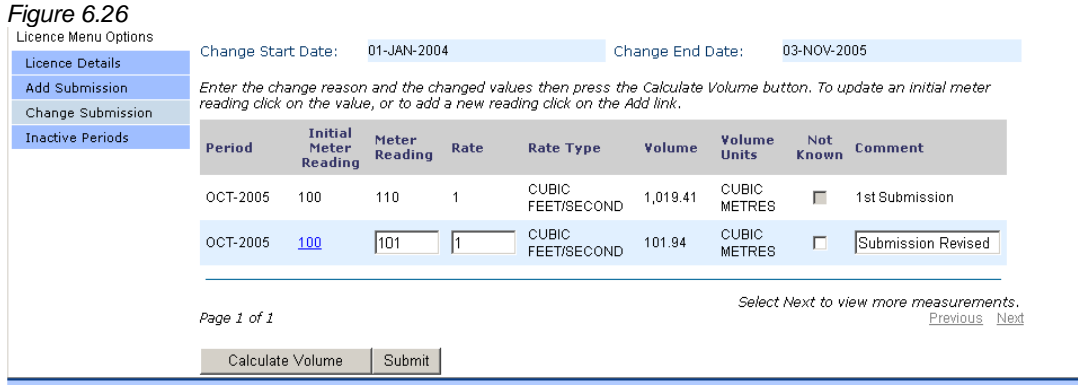

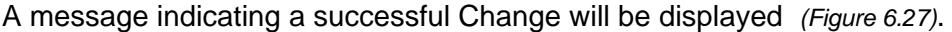

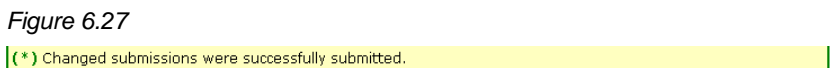

## IX. Specify Inactive Period

Some Licence Locations will go through extended periods for which no allocated water is being used. In situations where this is the case, the Specify Inactive Period functionality is provided to you as a fast and efficient means of conveying this information to Alberta Environment.

To specify an Inactive Period click on Inactive Periods located on the Licence Menu Options (Figure 6.28)

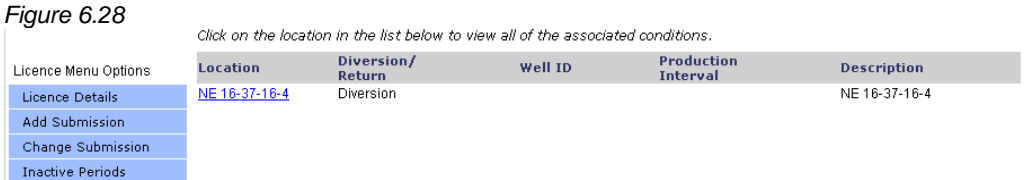

Click on View to select the Location that the Inactive Period applies to (*Figure 6.29*).

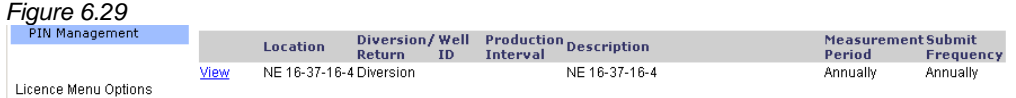

Upon selection, you will be asked to specify the Inactive Start and End Date. If there are no outstanding submission requests for the selected Licence Condition a message indicating that an Inactive Period cannot be specified will be displayed.

Both the Start Date of a Meter Measurement and Meter Rate Measurement are defaulted to the oldest date of any outstanding submission request as submitted Meter Measurements and Meter Rate Measurements are contiguous by design and the End Date is defaulted to the current date.

Verify and/or Modify the Start Date and End Date. Add a Comment if desired and hit the Save button (Figure 6.30).

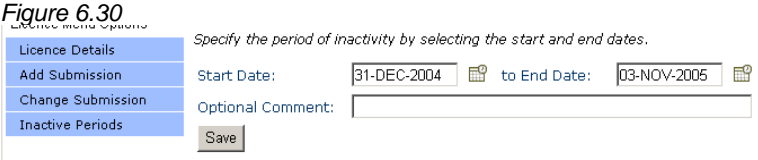